# **PUBLISHER-PERSONALIZE PUBLICATIONS-MAIL MERGE**

With Microsoft Publisher it is possible to personalize publications by creating a Mail Merge document. This process makes it possible to individually customize any publication, by inserting names and addresses to personalize an invitation to a party or some other event or by including birthdays in a publication. Before beginning the Mail Merge process, there are some terms that are important to know. These terms are listed in the table below.

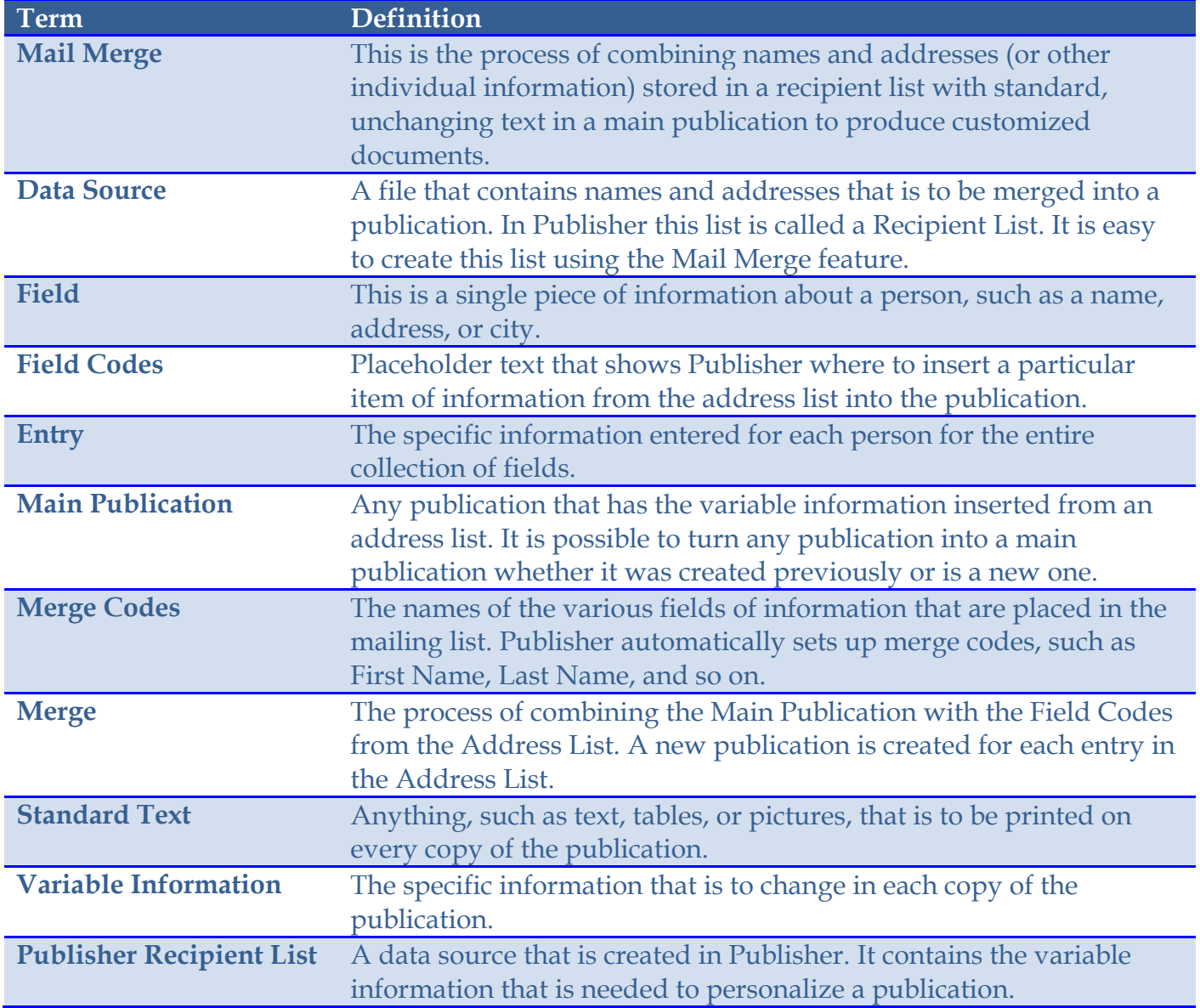

# **Create a Publisher Mail Merge**

Mail Merge or Email Merge is used to add mailing addresses or personalized information to a publication. It is made up of three parts:

- $\checkmark$  Recipient List This is the list that contains personalized information about each person.
- $\checkmark$  Publication with Merge Fields These fields are used to insert the variable information from the recipient list into the publication.
- $\checkmark$  Merged Publication This is the finished product after the recipient list and publication have been combined to insert the variable information.

#### **Start the Mail Merge or Email Merge Process**

When creating a Mail Merge, a task pane will display that processes through the steps for setting up the recipient list and the main document. The steps below explain how to start the merge.

- Click the **Mailings Tab**.
- Click the **Mail Merge** or **Email Merge** button (see illustration below).

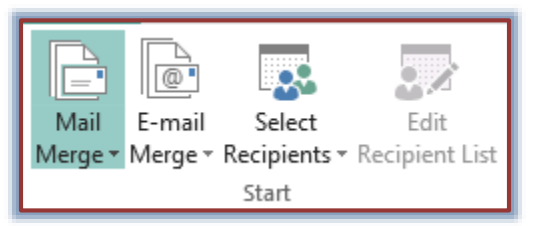

- Click the **Step by Step Mail Merge** or **Step by Step Email Merge** option.
- The **Mail Merge** or **Email Mail Merge Task Pane** will display (see illustrations below).

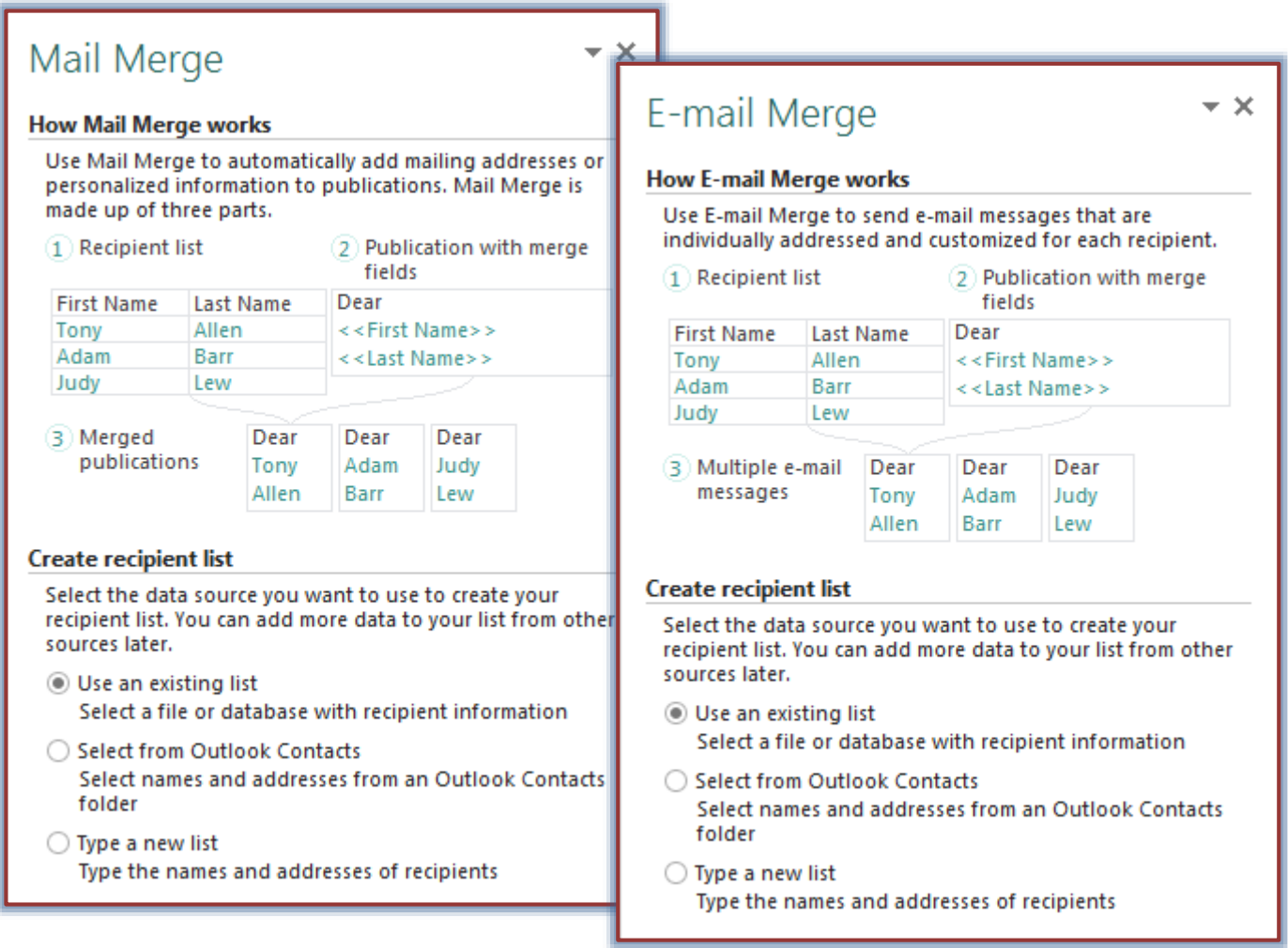

- $\mathbf{\hat{P}}$  In the first Task Pane, choose from one of the three options.
	- **Use an Existing List** Use this option to select a file or database, such as an Access database or an Excel database, which contains recipient information. When this option is selected, the **Select Data Source** window will open. In this window, select the data source that is to be used.
- **Select from Outlook Contacts** This option is used when the recipient information is taken from the Contacts list in Outlook. When this option is selected, the **Select Profile** dialog box will display. In this dialog box, select the profile that contains the Contact information for the data source.
- **Type a New List** With this option it is necessary to specify the fields for the recipient list and then input the information. When this option is chosen, the **New Address List** dialog box will open. In this dialog box, it is possible to specify the field names and to enter the information into the data source.
- Once one of the options above has been selected, click **Next: Create or connect to a recipient list**.
- What appears next will depend on which of the options is chosen.

# **Step 1: Create a Recipient List/Data Source**

The first step in working with merges is to create the Recipient List or to use a list that has already been created. The Recipient List contains the variable information that is to be inserted into a publication. To create the Recipient List:

- In the first task pane, click the **Type a New List** option button.
- Click the **Next: Create or connect to a recipient list** link.
- The **New Address List** dialog box will display (see illustration below).

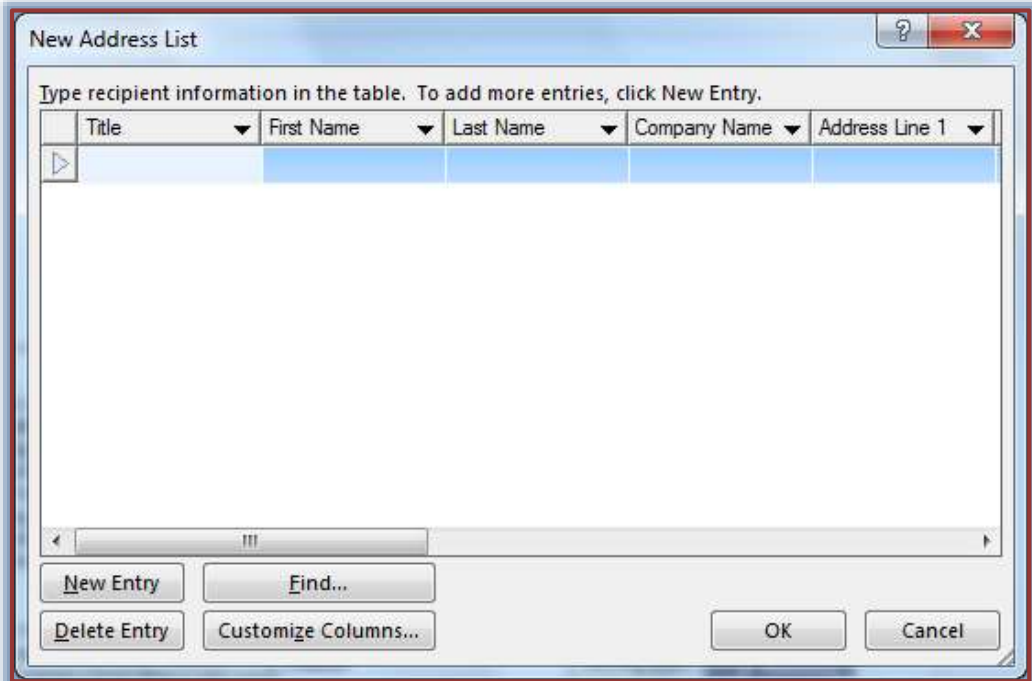

- $\ddot{\tau}$  To use the fields specified by the program, just start inputting information into the recipient list.
- Click in the first field, **Title**.
- $\mathbf{\hat{F}}$  Input pertinent information for that field.
	- The **Tab** key may be used to move from field to field.
	- <sup>+</sup> If the **Tab** key is pressed at the end of an entry, a new record will be added.
	- $\triangleq$  Information does not have to be input into every field.
	- $\triangleq$  Some records may not have information for each field.
- To add an entry, click the **New Entry** button.

#### **Customize the Data Source**

- Click the **Customize Columns** button.
- The **Customize Address List** dialog box will display (see illustration below).

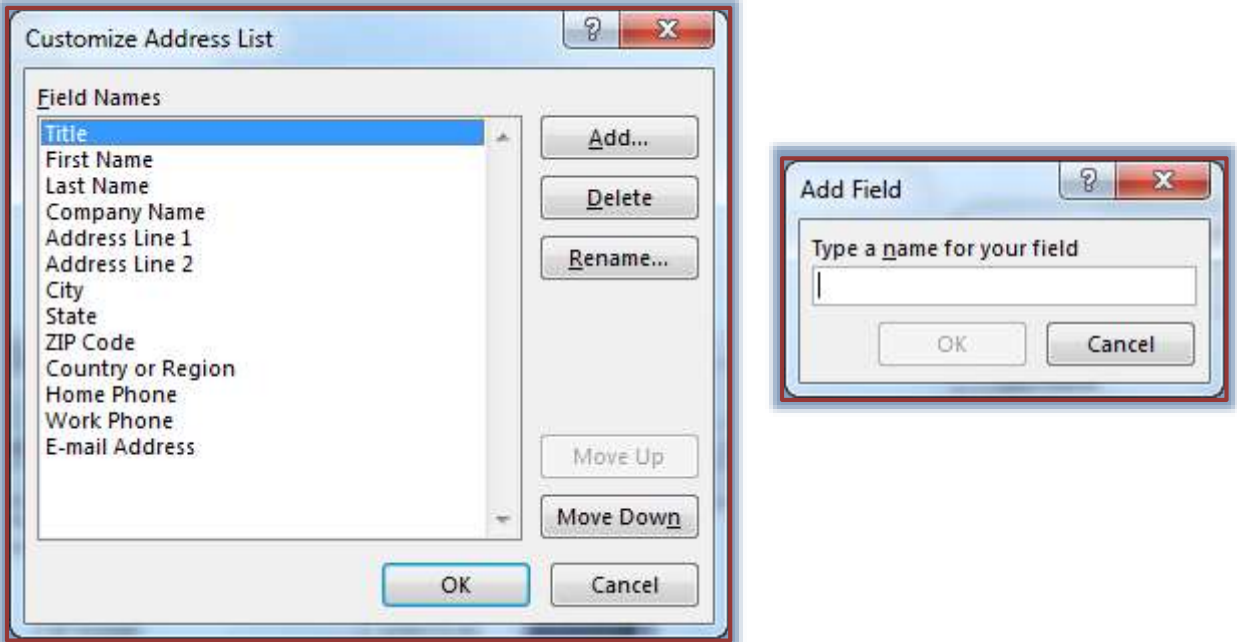

- Choose one of the options available in the **Customize Address List** dialog box.
	- **Add** This option is used to add a new field to the Recipient List.
		- **Move to the field above which the new field is to be entered.**
		- Click the **Add** button.
		- The **Add Field** dialog box will display (see illustration above).
		- Input the name for the field.
		- Click **OK** to add the field to the list.
		- The new name will appear below the selected field.
	- **Delete** To delete a field from the Address List use this option.
		- Click the field that is to be deleted.
		- Click the **Delete** button.
		- The message shown in the illustration below will appear.

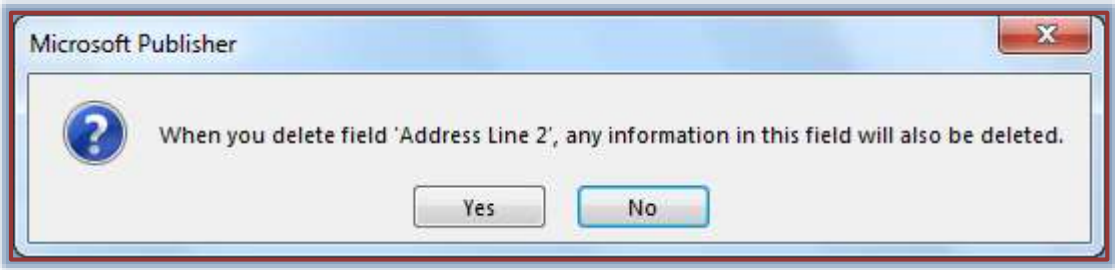

- **Choose Yes** to delete the field.
- Choose **No** to leave the field in the list.
- **Rename** Use this option to change the name of the field.
	- Select the field that is to be renamed.
	- Click the **Rename** button.

The **Rename Field** dialog box will display (see illustration below).

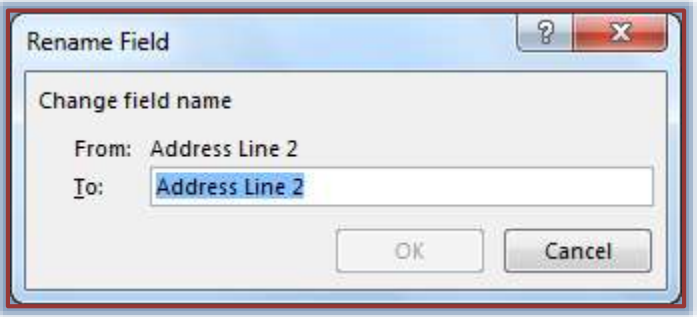

- Input a new name for the field in the **To** text box.
- Click **OK** to accept the new name.
- **Click Cancel** to leave the original field name.
- **Move Up** Click this button to move a field to a different location in the Recipient List.
- **Move Down** Click this button to move a field to a different location in the Recipient List.
- When all the changes have been made, click **OK**.

# **Enter Information into the List**

- Under **Type Recipient Information**, input the information for the first entry.
	- When entering data into the **Recipient List** don't press the spacebar at the beginning or end of an entry.
	- $\triangleq$  If extra spaces are entered, extra spaces will appear in the document between the data and the next word or punctuation, leaving ugly gaps.
	- Instead of adding spaces in the **Recipient List**, insert the needed spaces into the **Main Publication**.
- When all the information has been added for the first entry, click the **New Entry** button.

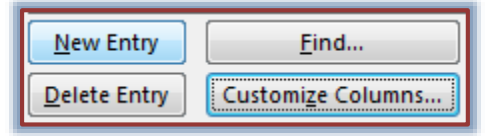

- Continue this process until all the records have been completed.
- When all the entries have been completed, click the **Close** button.
- The **Save As** dialog box will appear.
- In the **Save As** dialog box, input a name for the **Recipient List** in the **File Name** box.
- Select a location for the **Recipient List**. The default folder is **My Data Sources**.
- Click the **Save** button.
- Once the list is saved, the **Mail Merge Recipients** window will appear. The option in this window will be explained later in this document.

# **Step 2: Prepare Your Publication**

The publication for the Mail Merge or Email Merge can be created during the merge process or a document that has already been created can be used.

- Click **Next: Prepare your Publication**.
- The **Prepare your Publication Task Pane** will display (see illustrations on next page).
- Create a **Text Box** in the publication. This is where the information from the **Recipient List** is to be inserted.

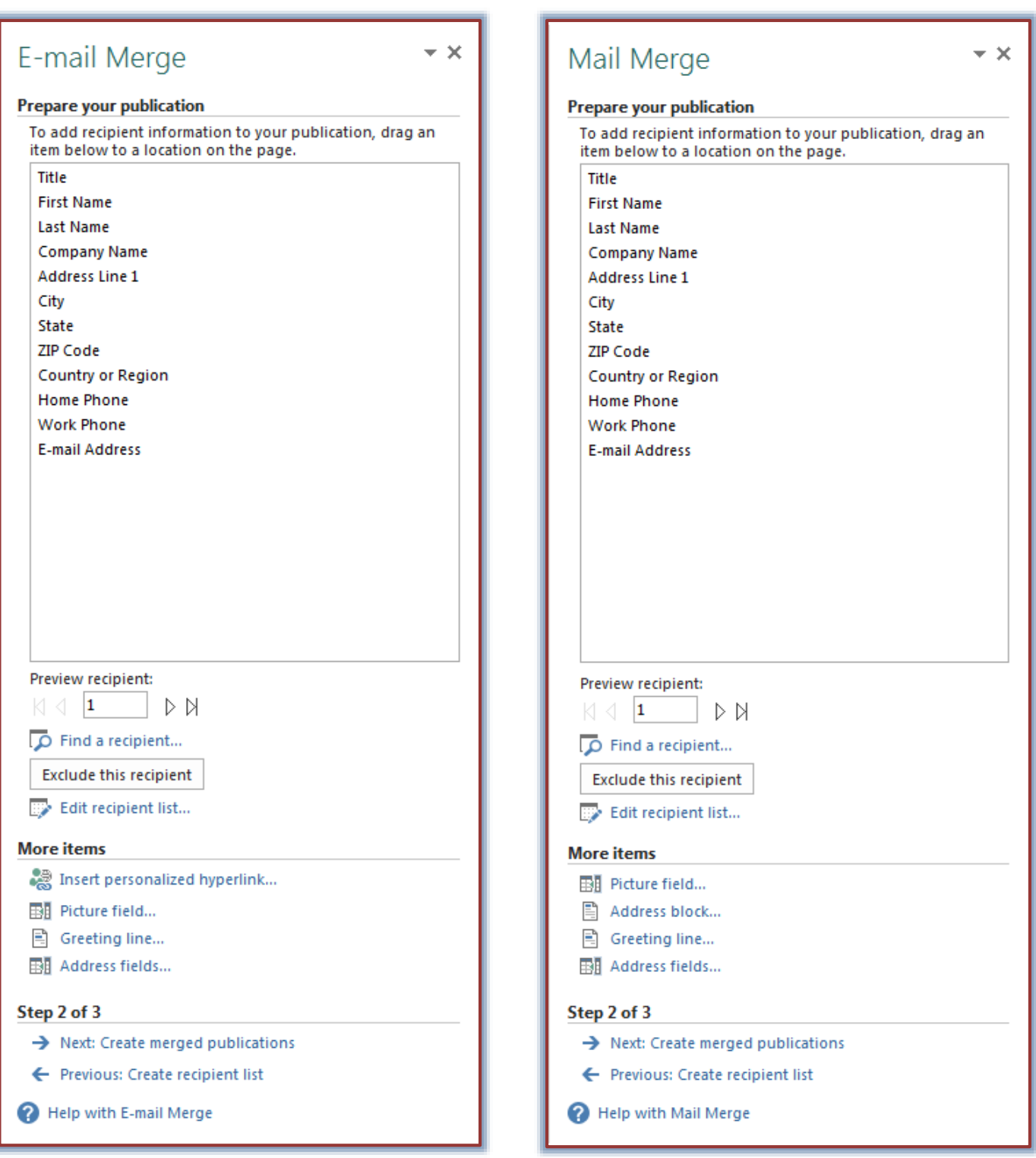

- In the **Field List** click and drag the fields into the text box.
	- Spacing needs to be added before and after the fields just the same as if you were inputting each name individually.
	- $\triangle$  A hard return needs to be inserted each time a new line is created.
- To scroll through the list of recipients, click the arrows under **Preview Recipient**.
- To locate a particular recipient, click the **Find a Recipient** link.
- To exclude a recipient from the results of the **Mail Merge**, click **Exclude this Recipient**.
- To make changes to the **Recipient List**, click the **Edit Recipient List** link.
- In the **Mail Merge Task Pane**, click the **Address Block** to insert a formatted address.
- The **Address Block** dialog box will display (see illustration below). This feature is not available in the **Email Merge Task Pane**.

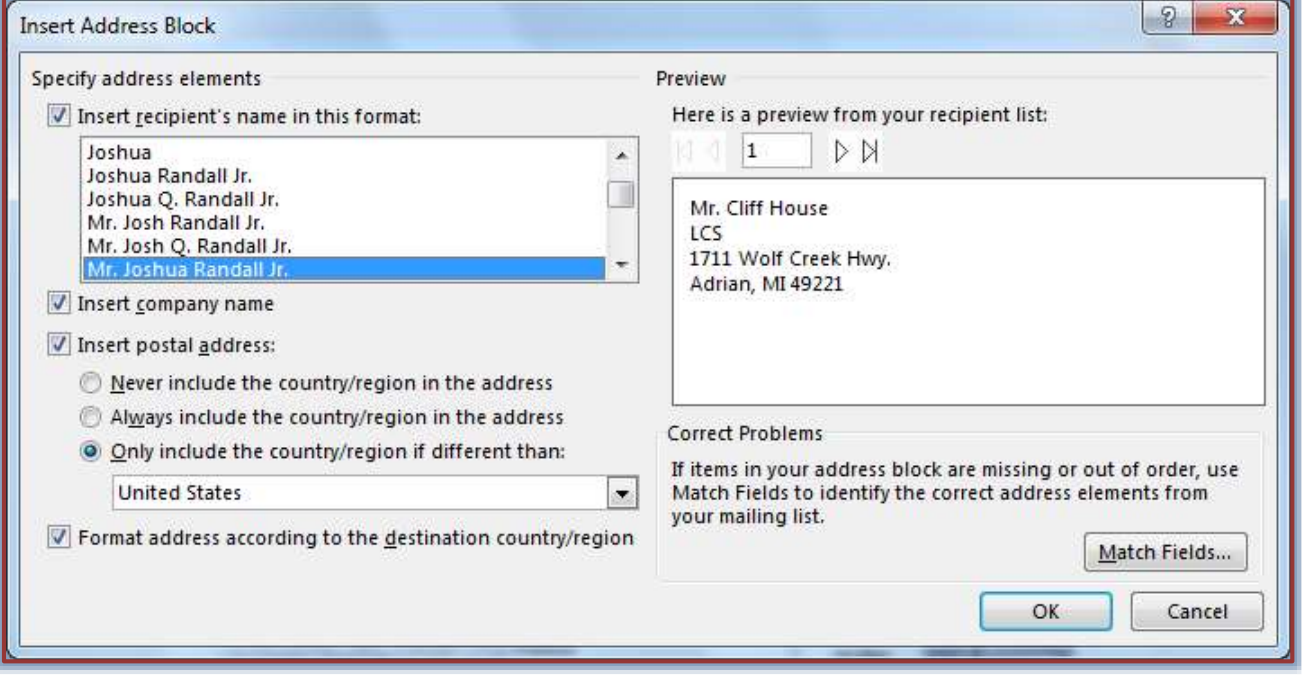

- Make the desired selections from this dialog box.
- To match the fields, click the **Match Fields** button.
- Click the **Greeting Line** link to insert a greeting line into the publication.
	- The **Insert Greeting Line** dialog box will display (see illustration below).
	- Make the desired selections from this dialog box.
	- To match the fields, click the **Match Fields** button.

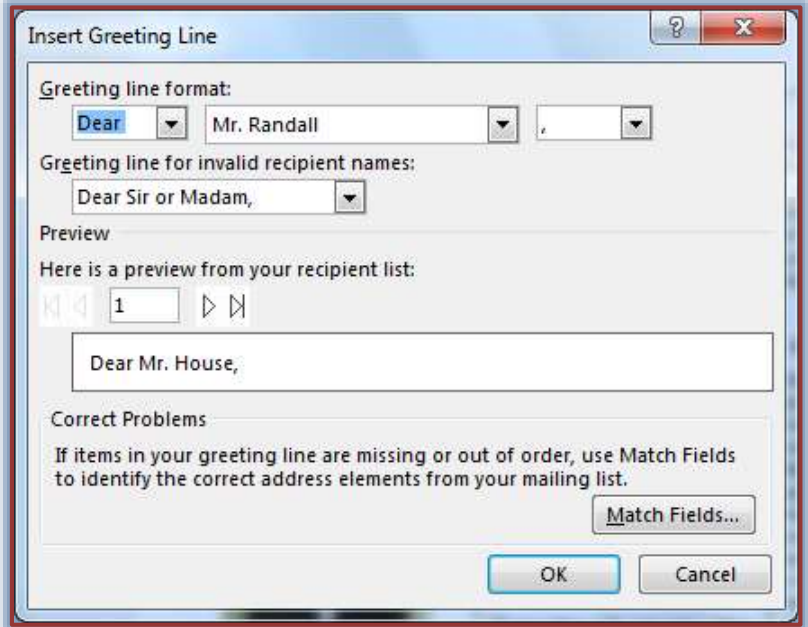

- To display a list of all the fields in the recipient list, click the **Address Fields** link.
	- The **Insert Address Field** dialog box will display.
	- $\triangleq$  This list can be used to insert individual fields into the publication.
	- Click the name of the field and then click **Insert**.
- Click the **Close** button to close the **Insert Address Fields** dialog box.

# **Step 3: Create Merge Publication**

Click **Next: Create Merged Publications**.

### **Mail Merge**

- Click the **Print** link to send the merged publication directly to the printer.
- Click the **Print Preview** link to preview the merge before sending it to the printer.
- Click the **Merge to a new publication** link to view all the pages before they are printed.
- To add the merged publication to the end of another publication, click the **Add to existing publication** link.
- Choose one of the options under the **Prepare to follow-up on this mailing** section, if desired.

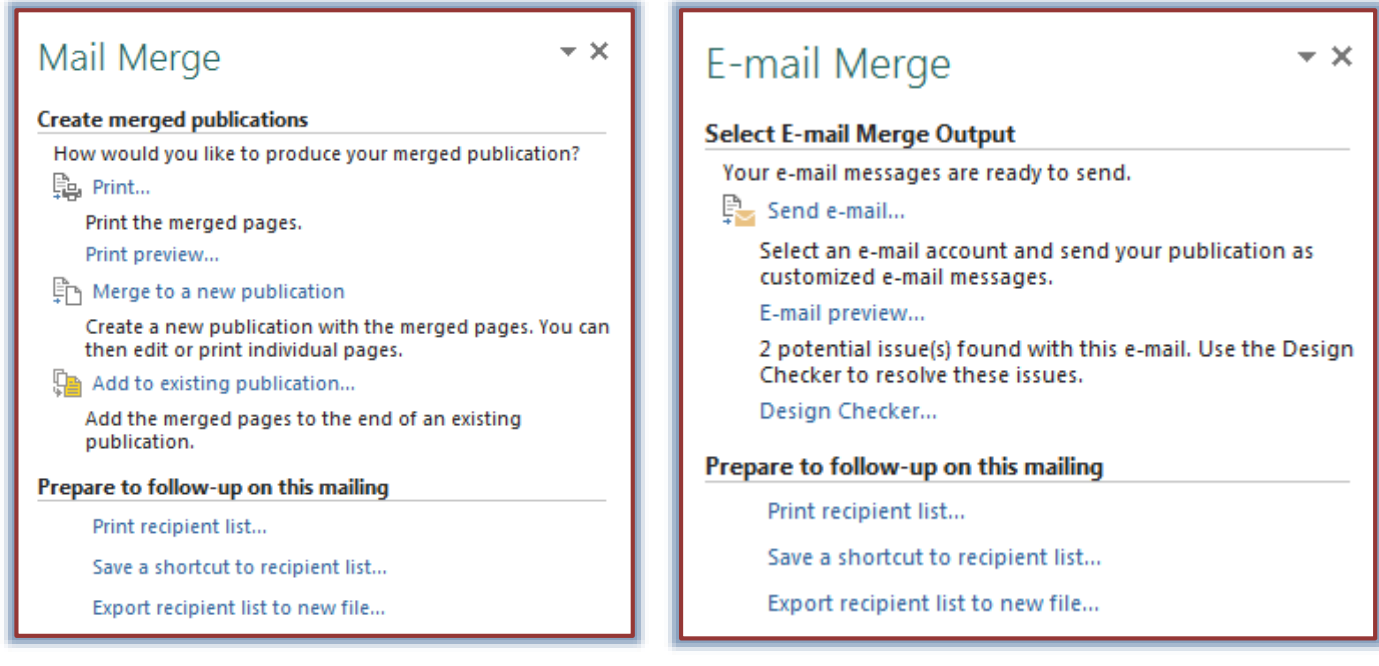

# **Email Merge**

- Click the **Send Email** link to select an email account and send the merge to the recipients.
- Click the **Email Preview** option to view the messages before sending them.
- Click the **Design Checker** link to check for possible issues with the publication.
- Choose one of the options under the **Prepare to follow-up on this mailing** section, if desired.

# **Edit the List**

At times it becomes necessary to make changes to the Recipient List because of changes in a person's address, telephone number, etc. Also, it may become necessary for additional names to be added to the list or for names to be removed from the list. Complete the steps below to edit the Address List.

- Click the **Mailings Tab**.
- In the **Start Group**, click the **Edit Recipient List** button (see illustration on next page).

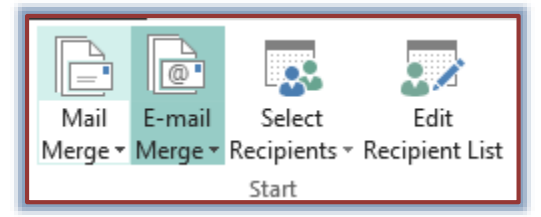

- If the merge publication has been closed, the **Open Address List** dialog box will open.
	- The **My Data Sources** folder will be displayed.
	- Click the **Look in** arrow to select the folder where the list is stored.
	- Click the list that is to be edited.
- If the merge publication is open, then the **Mail Merge Recipients** list will display.
- The **Mail Merge Recipients** list will appear (see illustration below).

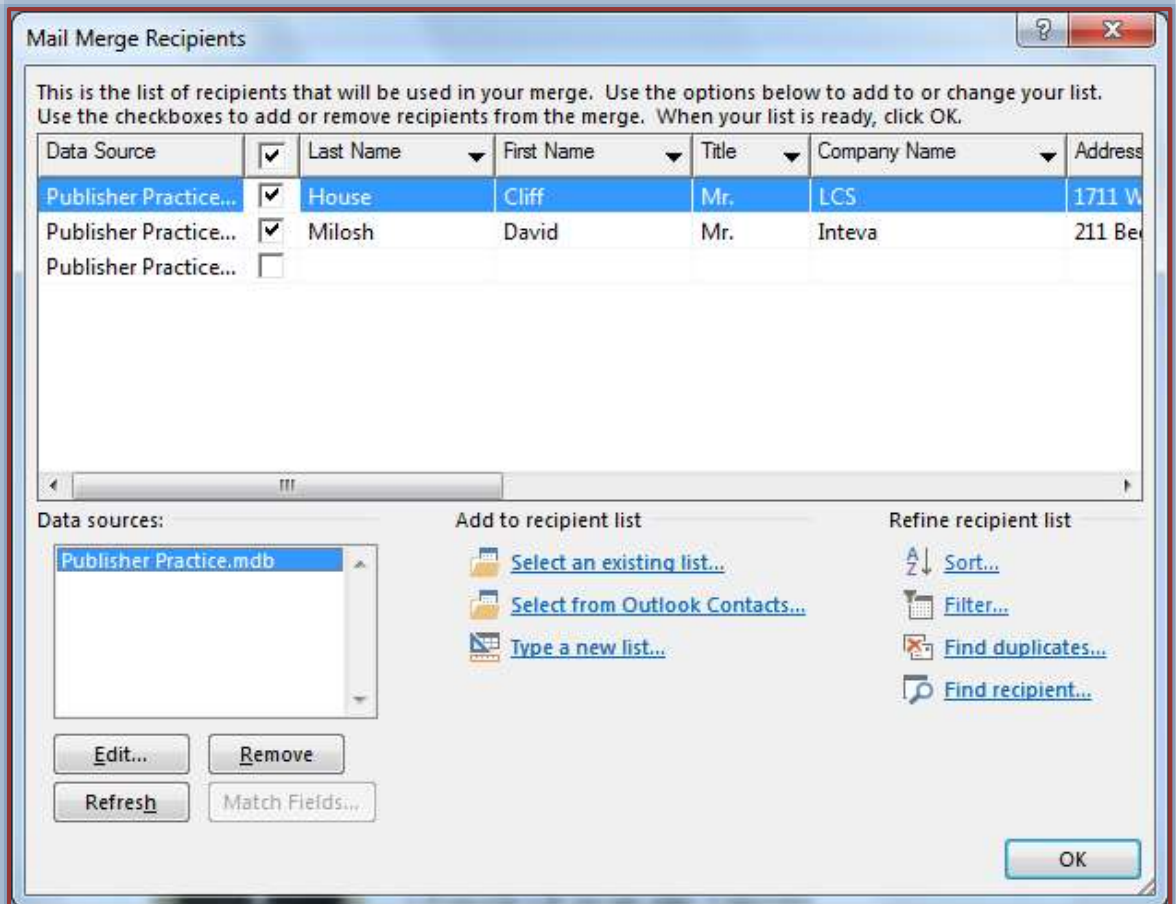

- Under **Data Sources**, click the data source that is to be edited.
- Click the **Edit** button to open the **Edit Data Source** window (see illustration on next page).
- To make changes to an entry:
	- Click in the field containing the information that is to be changed.
	- $\triangleleft$  Select the text that is to be changed.
	- $\triangle$  Type in any edits that need to be made.
	- Click away from the entry.
	- All changes will automatically be updated.
- When all the changes have been made, click the **OK** button.

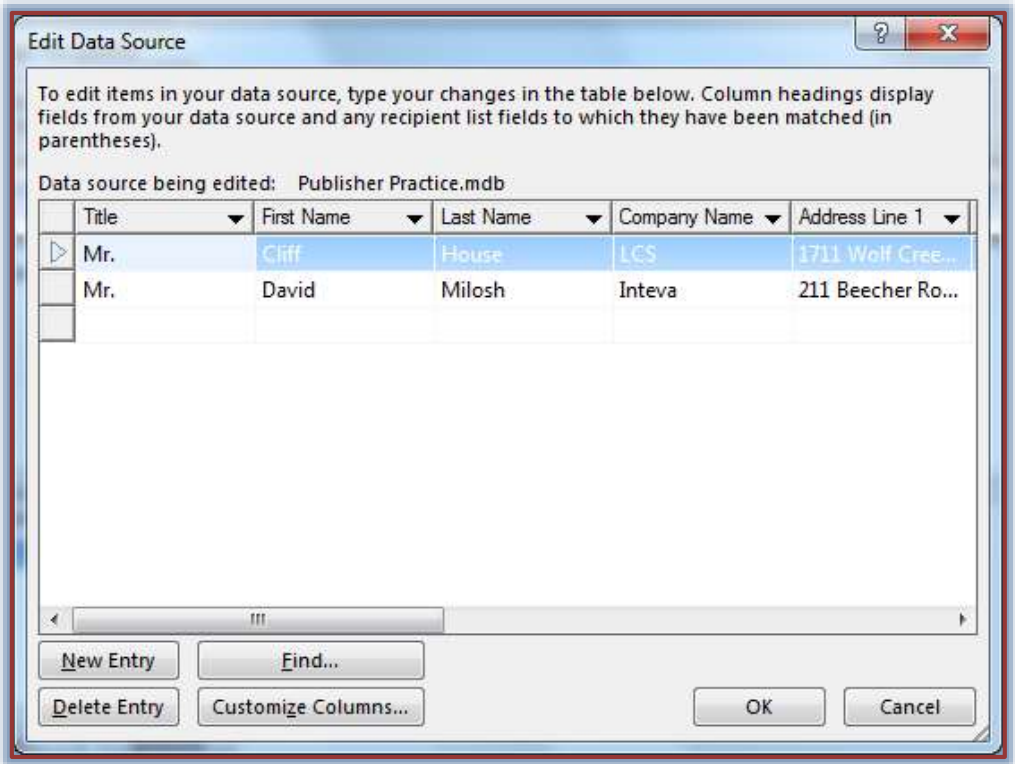

# **Filter the Recipient List**

A filter is used to merge only certain entries from a Recipient List that meet specific criteria. For example, it is possible to choose only those entries where the State is equal to Michigan. Publisher allows for the creation of up to six filter criteria for a Data Source and to choose whether the entry must meet one, two, or all criteria to be included. A filter **does not** delete entries from the data source; it just hides them from view. To filter an Address List, complete these steps:

- Open a merged publication.
- Click the **Mailings Tab**.
- In the **Start Group**, click the **Edit Recipient List** button (see illustration below).

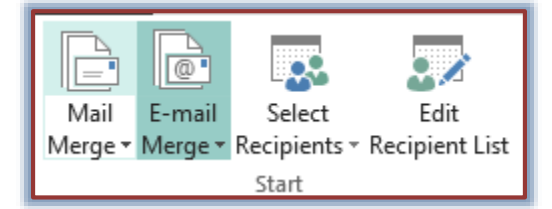

- The **Mail Merge Recipients** dialog box will display (see illustration on previous page).
- Click the **Filter** button.
- The **Filter and Sort** dialog box will display with the **Filter** tab selected (see illustration on next page).
- In the **Field** box, click the drop-down arrow and select a field name. This box displays all the fields in the **Data Source**.
- Click the **Comparison** drop-down arrow and select a phrase. The choices in this option are:
	- **Equal to** Matches the value in the **Compare to** box.
	- **Not equal to** Does not match the value in the **Compare to** box.
	- **Less than** Is less than the value in the **Compare to** box.
- **Greater than** Is greater than the value in the **Compare to** box.
- **Less than or equal** The amount in the **Compare to** box is either less than or equal to the amount specified.
- **Greater than or equal** The amount in the **Compare to** box is either greater than or equal to the amount specified.

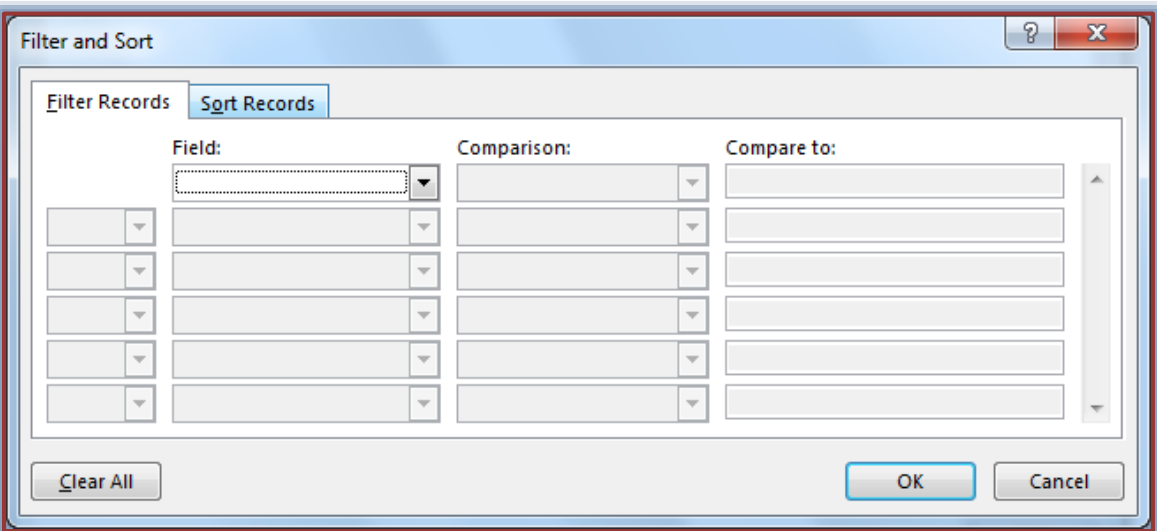

- In the **Compare to** box, type the text or numbers that are to compare with the contents in the **Field** box.
- To apply more than one filter, click one of the following options:
	- **And** All the entries must meet both of the specified criteria.
	- **Or** One of the entries must meet the specified criteria.
- When all the criteria have been specified, click the **OK** button.
	- $\triangleq$  When the publication is printed only the entries that meet the criteria of the filters will be printed.
	- When **Finish and Merge** on the **Mailings Ribbon** is selected, only those records meeting the specified criteria in the filter will be displayed.
- To remove the filter, click the **Clear All** button.

# **Sort a Recipient List**

When a list is sorted, it changes the order of Address List entries in a merged document. It is possible to sort by up to three levels, such as by postal code, by last name, and then by first name. To sort an Address List:

- Open a merged publication.
- Click the **Mailings Tab**.
- In the **Start Group**, click the **Edit Recipient List** button (see illustration below).

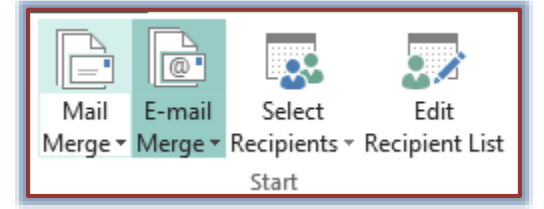

- The **Mail Merge Recipients** dialog box will display (see illustration on page 9).
- Click the **Sort** button.

The **Filter and Sort** dialog box will display with the **Sort** tab selected (see illustration below).

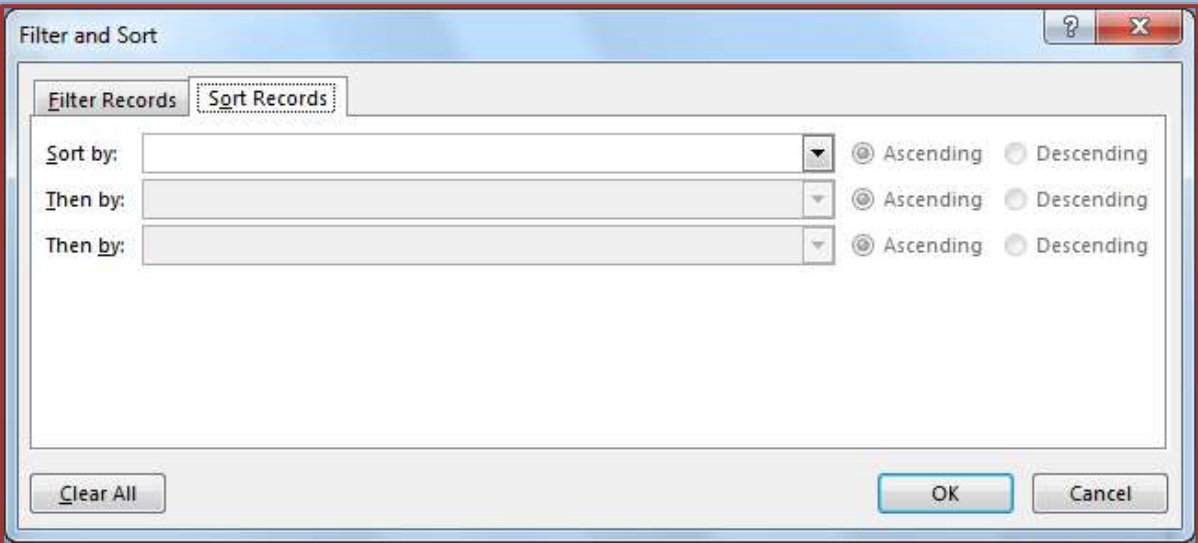

- In the **Sort by** arrow, select the field name that the **Recipient List** is to be sorted by.
- Click either the **Ascending** or **Descending** radio button for the **Sort Order**.
- To further define the **Sort**, choose a **Field Name** from the next line of the dialog box.
- Repeat the steps for the last **Field Name** box, if desired.
- When all the selections have been completed, click the **OK** button.
- When the publication is printed or when **Show Merge Results** is chosen, the entries from the Data Source will be in the order specified.
- **The To remove the sort, click the Clear All button.**

# **Print a Merge Publication**

The final step in producing a merged publication is to print it. By default, any empty spaces or lines left by fields in the Recipient List that don't contain any information are closed up. It is always a good idea to print a test copy of the publication before printing it on the final paper. A test prints a publication for the first entry or the first two rows of labels. To print a merged publication:

- Open the merged publication.
- Click the **File Tab**.
- Click the **Print** button on the left side of the window.
- The **Print and Preview** window will display.
- $\hat{\mathbf{r}}$  The options for printing the publication will appear in the middle frame.
- $\mathcal{P}$  A preview of the publication will appear in the right frame.
- Select the options for printing the document such as which records to print.
- Click the **Print** button to accept the selected options and print the publication.

### **Mailings Tab Ribbon**

The Step-by-Step Wizard does not always have to be used to complete a merge. The Mailings ribbon can also be used to complete the merge process. Each individual tab on the ribbon is divided into groups. Under the Mailings Tab, each group is used to perform different steps in the mail merge process. Each group and button under this tab is described in the table below.

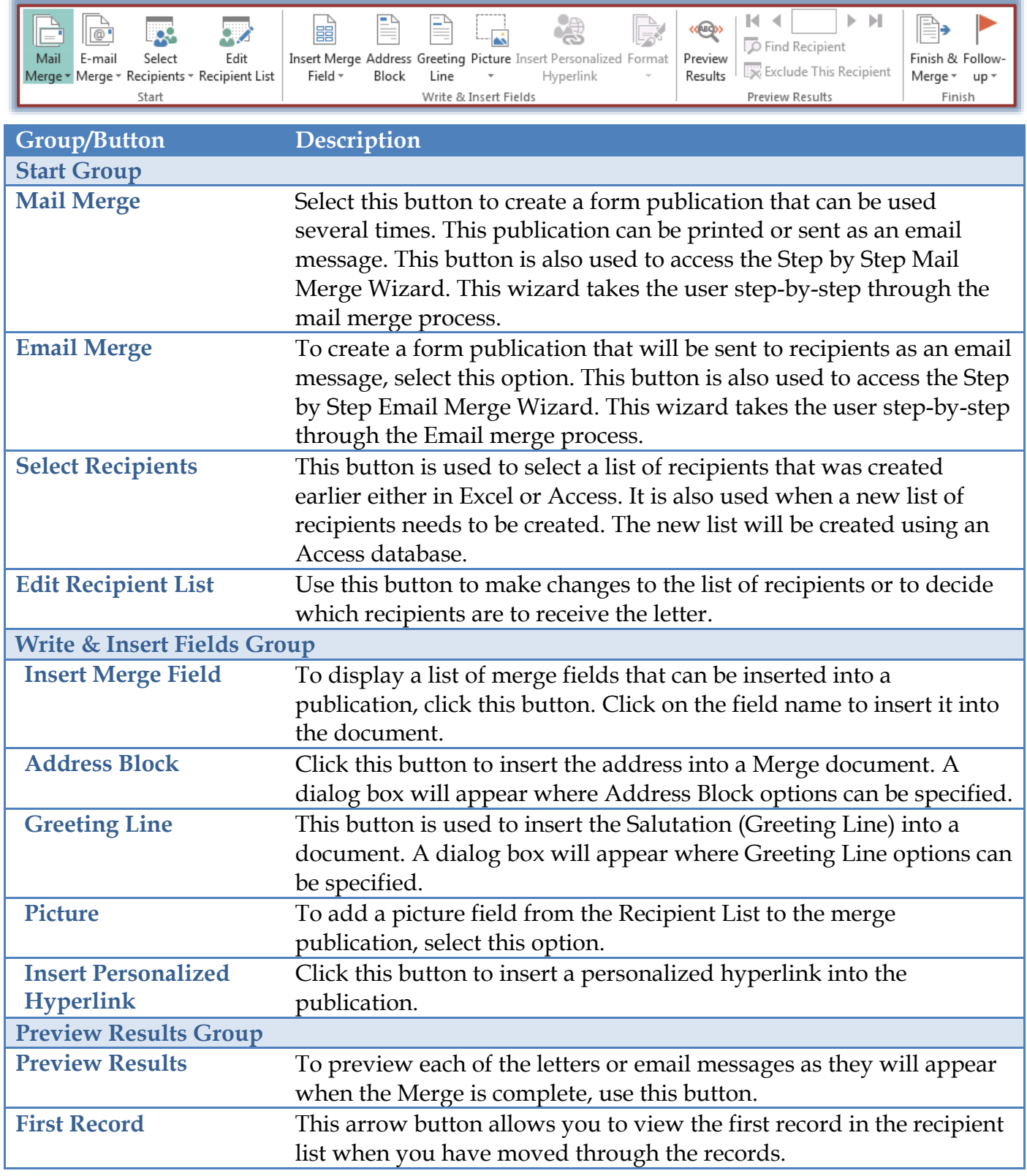

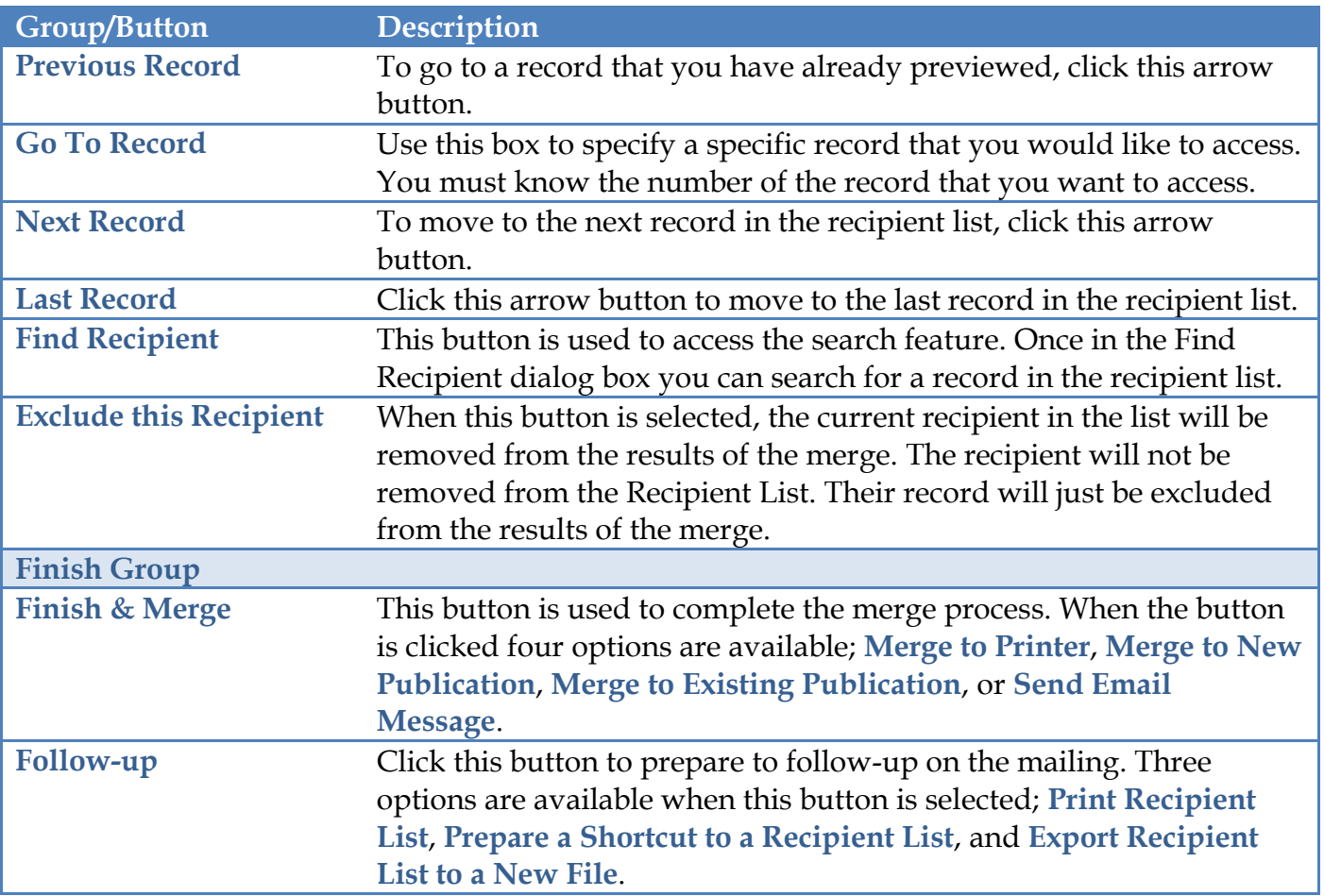